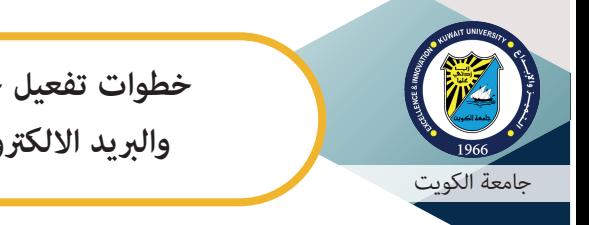

**خطوات تفعيل خدمة ceO 365 والبريد الالكترو لطلبة الجامعة**

تقدم جامعة الكويت خدمة البريد الالكتروني مع تطبيقات Office 365 لجميع منتسبي الجامعة من أعضاء هيئة التدريس والموظفين والطلبة. ولتفعيل حسابك لهذه التطبيقات يرجى اتباع الخطوات التالية:

- **أولا: التأكد من استكل وصحة البيانات الشخصية: أولاً**
	- **.١ ادخل على نظام معلومات الطالب http://portal.ku.edu.kw/sis**

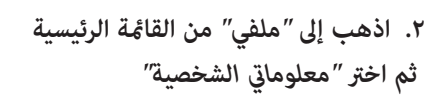

- **.٣ تأكد من وجود عنوان بريدك الالكترو الجامعي (يظهر في الصورة محاطا بدائرة خضراء)**
	- **.٤ تأكد من صحة بيانات الاتصال الشخصية:**
		- **. رقم الهاتف النقال**
- **(hotmail, gmail, yahoo .. etc) شخصي الكترو بريد . تستخدمه وÇكنك الدخول إليه** 
	- **. ومن وجود علامة عند كل منه**

**ملاحظة: يرجى تغي± هذه المعلومات فقط عند الضرورة حيث أنه في حال تغي± بيانات الاتصال الشخصية السابقة يجب عليك الانتظار لمدة ثلاث ساعات على الأقل قبل البدء في الخطوة التالية**

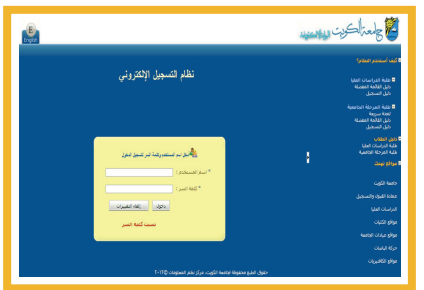

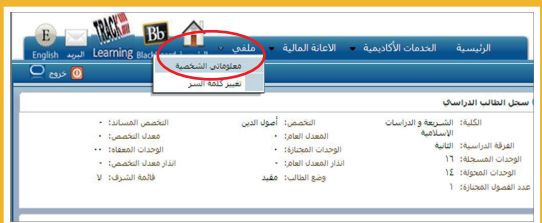

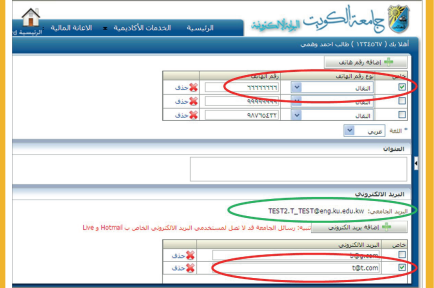

**ثانيا: تغي± كلمة السر على النظام الجديد: ثانياً**

 **والتي http://mspwdreset.ku.edu.kw بزيارة قم -١ Çكن الوصول اليها عن طريق صفحة "إدارة كلمة السر" http://ku.edu.kw الجامعة موقع من و ادخل رقمك الجامعي .**

**-٢ ادخل بريدك الالكترو الشخصي الذي تحققت منه في (أولا: التأكد من صحة واستكل البيانات الشخصية – خطوة ٤) ثم اضغط Next**

**-٣ سيقوم النظام بارسال رسالة إلى بريدك الالكترو الشخصي مرسلة من العنوان وتتضمن svcFIMService@ku.edu.kw الرمز الرقمي (Code Security (و الذي ستدخله في الشاشة التالية ملاحظة: اذا Ì تجد الرسالة في مجلد INBOX ابحث عنها في JUNK أو SPAM** 

**-٤ ادخل كلمة سر جديدة والتي يجب أن ينطبق عليها**  الشروط التالية :<br>•تكون باللغة الإنجليزية **•**تتكون من ٨ رموز على الأقل<br>•تحتوي على كل من: حرف كبير وحرف صغير ورقم<br>•غير مشابهة لرقمك الجامعى أو كلمة السر السابقة

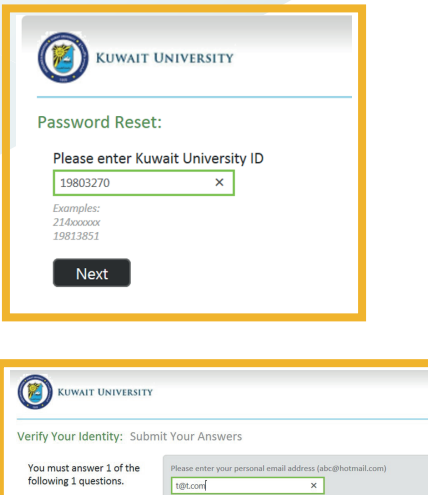

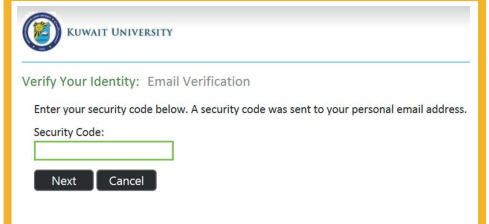

Next Cancel

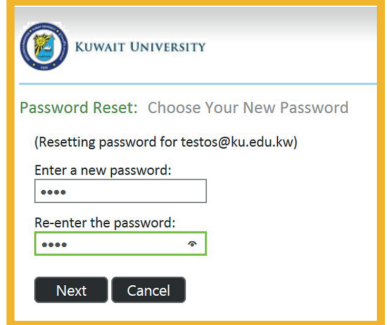

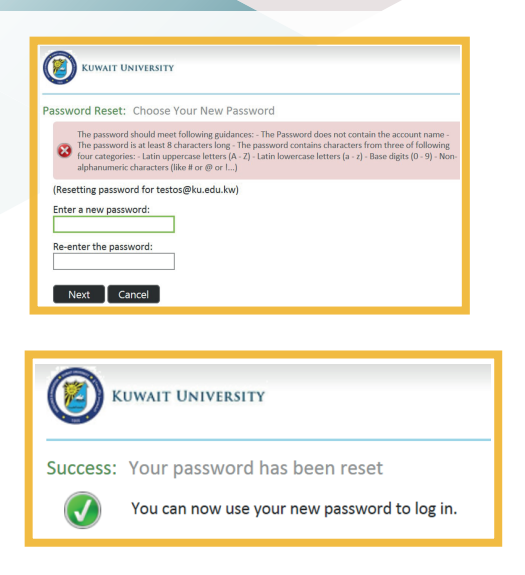

**ملاحظة: في حال عدم استيفاء كلمة السر الجديدة لأي من الشروط السابقة ستظهر رسالة تعبر عن خطأ في تعيª كلمة السر وسيطلب منك ادخال كلمة سر جديدة**

**-٥ عند نجاح اÙام عملية تعيª كلمة السر الجديدة ستظهر الشاشة التالية**

**يرجى الانتباه أن كلمة السر الجديدة ستستخدم في الدخول لجميع الأنظمة والخدمات الالكترونية مثل: •نظام البلاك بورد للتعلم الالكتروين kw.edu.ku.bb://http• نظام معلومات الطالب (SIS• (نظام البريد الالكتروين الجديد وخدمة ceO http:// .ku.edu.kw 365 365 http://portal.ku.edu.kw/sis**

**365 ثالثا: الآن Çكنك استخدام البريد الالكترو وبرامج ceO : ثالثاً**

 **كنكÇ والتي http:// .ku.edu.kw بزيارة قم -١ 365 الوصول اليها كذلك من خلال الصفحة الرئيسية للموقع http://ku.edu.kw الكويت لجامعة الالكترو -٢ ادخل عنوان بريدك الالكترو الجامعي الذي تأكدت منه في (أولا: التأكد من صحة واستكل البيانات الشخصية – خطوة ٣) وكلمة السر الجديدة**

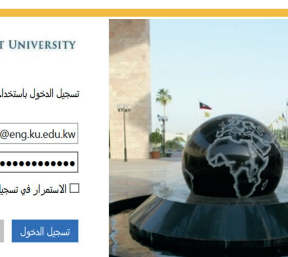

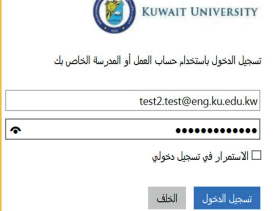

**-٣عند استخدام الحساب لأول مرة سيطلب منك اختيار لغة الواجهة والوقت (الرياض – الكويت)، قم بالاختيار ثم اضغط** *"حفظ"*

**-٤ ستظهر لك شاشة البريد الالكترو. للوصول إلى باقي التطبيقات اضغط علامة الأيقونات بأعلى الشاشة على اليسار** 

> **-٥ اختر أي تطبيقه تريده مثل (Word, Excel, Notebook, Sway)**

**-٦لتثبيت برامج ceO على جهازك 365 اضغط على "***365 ceO* **"في الشاشة** 

**-٧ثم اضغط "تثبيت ceO" 2016**

**لاستفسار يرجى الاتصال بخدمة العملاء – مركز نظم المعلومات ٨٤٤٤٤ http://portal.ku.edu.ku/ -students.pdf <sup>365</sup> الألكترونية للنسخة**

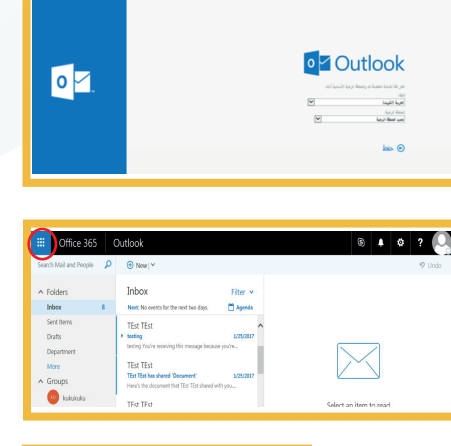

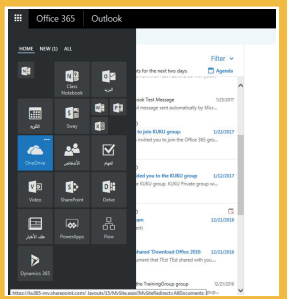

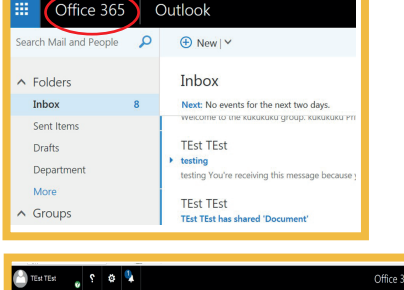

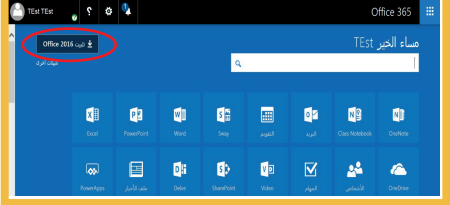